## **WISENET**

## **WISENET SMARTCAM**

用户手冊

SNH-V6430BNH

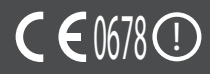

#### 注明保养说明和保修条款

该设备符合 FCC 规则的第 15 部分。

操作应符合以下两个条件﹕(1) 本设备不会产生有害干扰,且 (2) 本设备必须接受任何接 收到的干扰,包括可能导致意外操作的干扰。

FCC 说明:

对于未经授权改装本设备所造成的任何无线电或电视干扰,制造商将不承担任何责任。 此类改装会导致用户无权操作本设备。

#### **WiseNet SmartCam** 用户手冊

版权 ©2017Hanwha Techwin Co., Ltd。保留所有权利。

商标

本文件中的每个商标均经过注册。本产品的名称以及本手册中提到的其他商标均为各自公司的注册 商标。

#### 限制

保留本文件的版权。未经正式授权,在任何情况下均不得复制、传阅或更改本文件或其任何部分。

#### 免责声明

Hanwha Techwin 尽力验证本文档中内容的完整性和正确性,但不能提供正式保证。 使用本文档及所产生的结果完全由用户自行负责。Hanwha Techwin 保留更改本文档的内容而不 提前通知的权利。

#### 说明和保修

对于未经授权改装本产品所造成的任何损失或无线电/电视干扰,制造商将不承担任 何责任。

此类改装会导致产品保修失效以及用户无权使用。

#### 警告

- 本产品必须由成年人进行组装和安装。
- 使用之前,请仔细阅读本手册上的所有说明并遵循操作说明、本手册上以及产品上 打印的警告。
- 为了避免电源线缠在一起,请不要将其放置在婴儿床或其他婴儿家具周围。请将本 产品及其电源线放在儿童接触不到的地方。
- 尤其是,电源线应仔细安装,同时将它放在儿童接触不到的地方。
- 切勿在浴缸、水槽、洗衣机附近以及潮湿的地下室使用本产品,以避免潮湿。
- 本产品未设计用于医疗监视,并且使用时需要成年人进行保护性监管。
- 为了避免本产品过热,请不要将本产品直接暴露在直射的阳光下,不要靠近热源 (如加热器、散热器、烹饪设备(电热炉或烤箱)以及其他升温设备(音频放大器、 电视机))安装或使用。
- 务必在使用本产品时保持良好的通风。 安装本产品时,避免存在可能会阻挡通风的柱子或家具。
- 务必使用附带的电源适配器。如果使用未经确认的的适配器,可能会损坏本产品。 电源适配器必须配合普通的家用电源一起使用。
- 避免在适配器电缆周围放置锋利、尖锐的物体,它们可能会损坏电缆。
- 将适配器连接到墙上插座/断开适配器与墙上插座时,千万不要接触电缆的剥离部分。
- 为了避免电线缠在一起,避免对适配器的电源线使用延长线。
- 仅限授权的 Hanwha Techwin 服务人员为本产品提供服务。
- 使用本产品时要注意儿童,务必要将本产品放在儿童接触不到的地方。
- 本产品的一部分包含可能会导致呼吸困难的组件。本产品的配件以及小零件应存放 在儿童接触不到的地方。
- 本产品非设计取代对儿童的人为监管责任。
- 本产品未配备儿童突然/意外移动时立即通知成年人的设备;它需要定期检查和人 员监管。
- 本设备及其天线不得与任何其他天线或发射器一起混搭或操作。天线和人员之间必 须至少保持 20cm 的距离,以便本装置可以满足射频暴露的要求。
- 请注意,在将 Micro SD 卡安装到摄像机中时,该卡中作其他用途使用的内容可能 将被删除。

# 内容<br><sub>시门</sub>

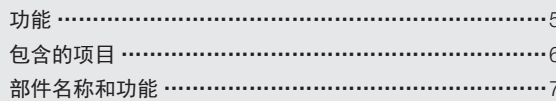

#### 安装和网络连接

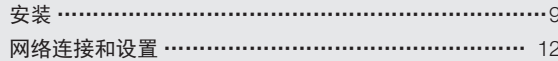

#### 监视

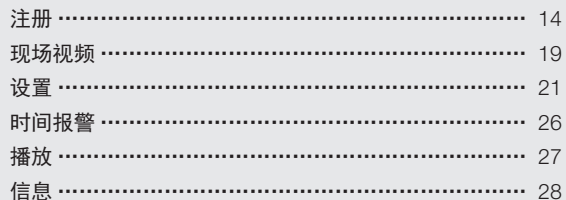

#### 附录

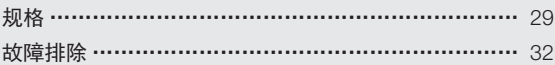

## 入门

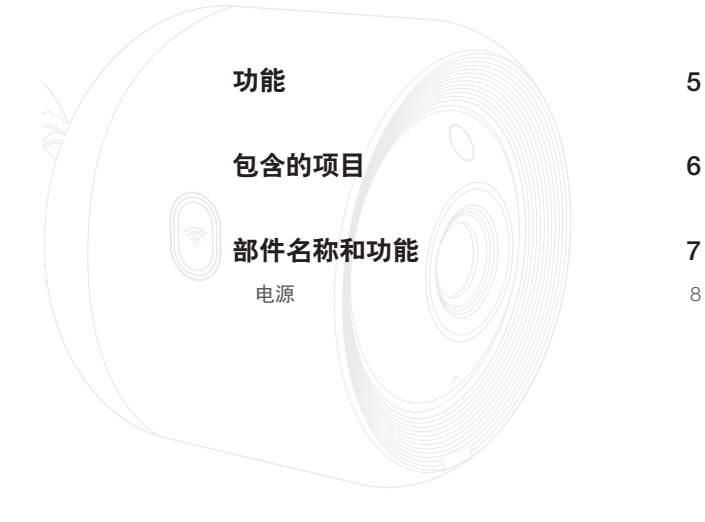

功能

#### • 易于安装

- 使用 Wi-Fi Direct 按钮可轻松连接到无线路由器。
- 、独的安装程序。<br>
●通程监视<br>
●远程监视 → 元某化何时何地,只要您处于支持 Internet 的环境中,您就可以进行远程监视。<br>
→ 元论何时何地,只要您处于支持 Internet 的环境中,您就可以进行远程监视。<br>
→ 可以使用 PC、便携电脑或智能手机进行监视。<br>
→ 可以使用 PC、便携电脑或智能手机进行监视。<br>
→ 事件发生时,用户可将视频保存到其 SD 卡里。<br>
→ 事件发生时,用户可将视频保存到其 SD 卡里。<br>
→ - 只需访问主页 (www.samsungsmartcam.com), 即可下载和安装该程序, 无需单 独的安装程序。
	- 远程监视
		- 无论何时何地,只要您处于支持 Internet 的环境中, 您就可以进行远程监视。
		- 可以使用 PC、便携电脑或智能手机进行监视。

#### • 实时警报

- 当探测到移动和声音时,您的智能手机将发出实时警报。
- 保存到 SD 卡
	- 事件发生时,用户可将视频保存到其 SD 卡里。
- 下载录制的视频
	- 可将移动探测/音频探测/手动录制的视频下载至用户的 PC 或智能手机 (Android)。
- 防尘/防水(耐候级)
	- 该产品具有耐候级特性,可安装于室外。
	- 由于PoE 的连接器部分不具防水性,要用防水胶带包裹该部件。
- PoE 连接
	- 使用 PoE 适配器即可轻松将摄像机连接至电源和网络,即使在严苛的安装环境 下亦是如此。
- 用于室内
	- 将室外摄像机安装在室内时,使用室内支架进行连接即可。
	- ■■■ 如使用连接好的室内支架将摄像机安装在室外,可能出现冷凝现象。

门

01

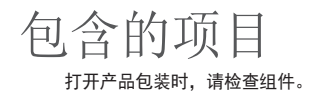

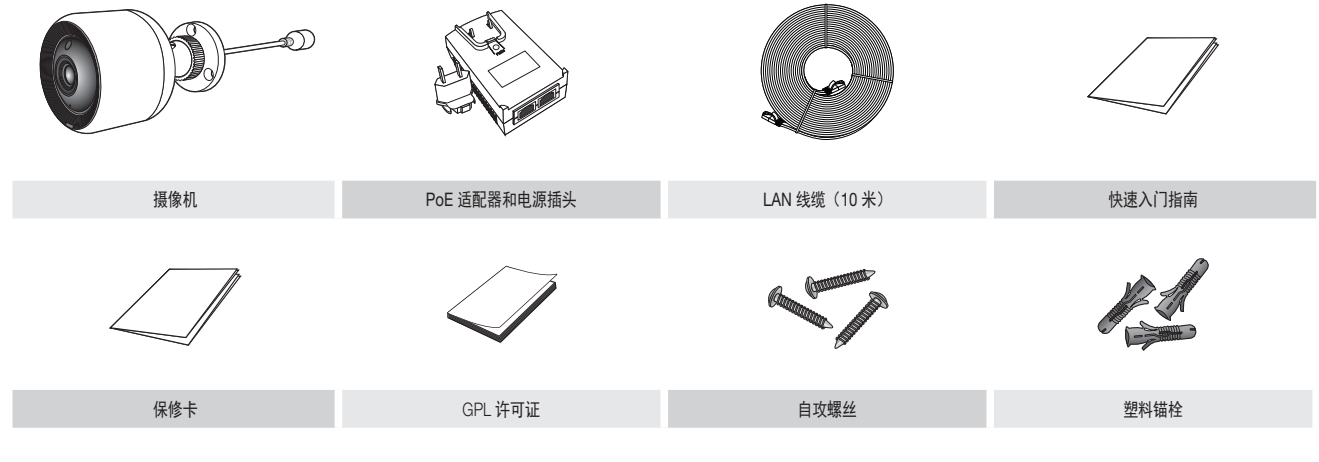

■ 请保留包装箱。稍后您将需要序列号来注册摄像机。

## 部件名称和功能

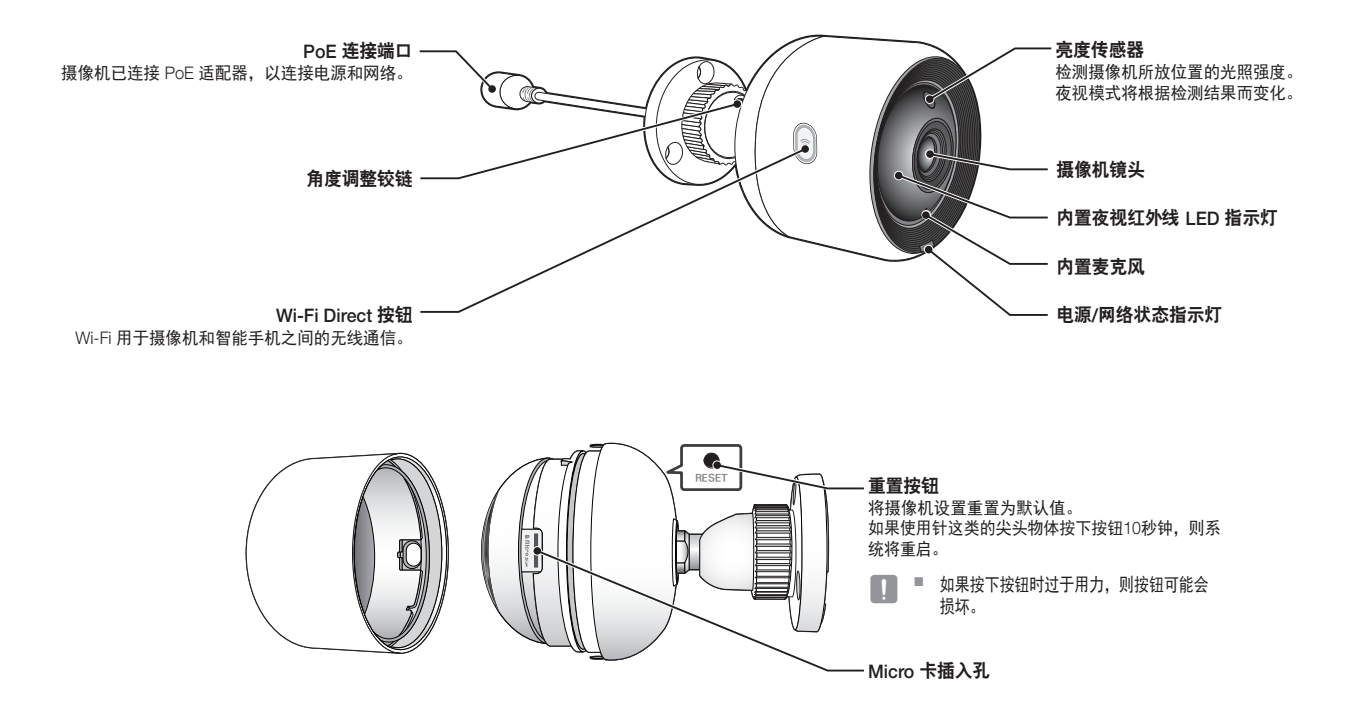

入 门

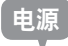

#### 使用 PoE 适配器

**1.** 如下图所示,轻轻推动并将随附的 PoE 适配器插入 电源插头。

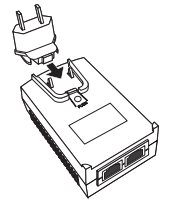

**2.** 要拔下 PoE 适配器的电源插头,需如下图所示,按 [PUSH] 部分, 向上推动电源插头。

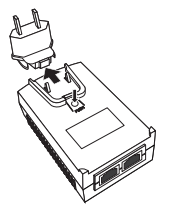

**3.** 连接 PoE 适配器 [DATA & POWER OUT] 插座和 PoE 插座用的 LAN 线缆。

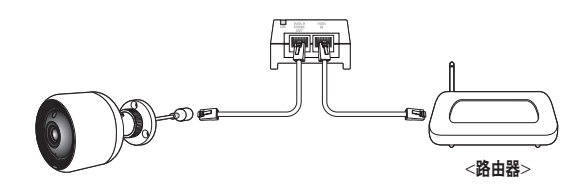

- **4.** 连接 PoE 适配器[DATA IN]插座和路由器 LAN 端口用的 LAN 线缆。
- 通过 WiFi 直连功能无线连接摄像机时, 拔下连接 PoE 适配器和路由器的 LAN 线缆。
- **5.** 将 PoE 适配器插入电源插座。
	- 使用随该摄像机附送的 PoE 适配器和电源插头。使用不兼容的适配器可能导致摄 像机出现故障。
		- 彻底重启摄像机需要 30 秒时间。
		- 当摄像机打开时, LED 闪烁红色。

#### ❖ LED 状态

LED 指示灯通过颜色来显示工作状态。

有关 LED 指示灯的具体含义,请参阅下表。

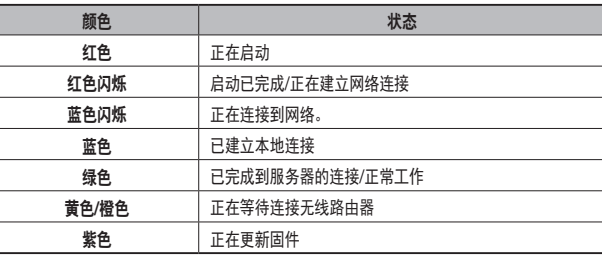

## 安装和网络连接

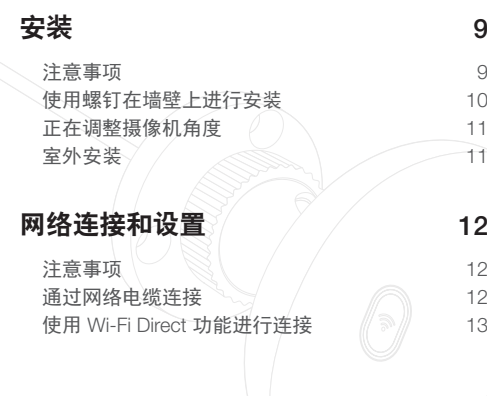

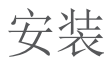

#### 注意事项

- 1. 要进行监控,需连接 PoE 适配器[DATA IN]端口和路由器。
- **2.** 在 Wi-Fi 信号良好且无干扰的地方,请使用 Wi-Fi 通信。
- **3.** 将摄像机安装在房檐下,以免镜头前端接触到雨水。同时避免用于潮湿之处。
- 1. 要进行监控,需连接 PoE 适配器[DATA IN]端口和路由器。<br>
2. 在 Wi-Fi 信号良好且无干扰的地方,请使用 Wi-Fi 通信。<br>
3. 将摄像机安装在房檐下,以免镜头前端接触到雨水。同时避免用于潮湿之处。<br>
4. 请勿将设备安装在太阳或其他强光源直射的地方。请将其安放于能见度较好的位置。<br>
5. 不要将其安装在有很多障碍物的地方。<br>
5. 不要将其安装在有很多障碍物的地方。<br>
4. 请勿将设备安装在太阳或其他强光源 **4.** 请勿将设备安装在太阳或其他强光源直射的地方。请将其安放于能见度较 好的位置。
	- **5.** 不要将其安装在有很多障碍物的地方。
	- **6.** 应使用洁净柔软的干布擦拭产品表面。用水浸湿干布,然后彻底拧尽多余 的水分。

(请勿使用含酒精或溶剂的清洁剂、含有表面活性成分的洗涤剂以及护肤 产品或精油, 这些成分可能导致产品损坏或变形。)

- **7.** 请勿将产品安装在能接触或可能接触到化学品或油迹的地方。大豆油等烹 饪用油可能导致产品损坏或变形,因此请勿将产品安装在厨房或厨房柜台 附近。这可能导致产品损坏。
- **8.** 请注意,安装产品时,不要使产品表面沾染到化学物质。 某些洗涤剂或粘合剂等化学物质可能导致产品表面严重损坏。
- **9.** 如产品未按照建议步骤安装/拆卸,产品的功能和性能可能受到影响。

### 装 和 图 络 连 接

02

#### 使用螺钉在墙壁上进行安装

**1.** 取出螺丝(M3xL20)和锚栓(Φ5x25mm)。

#### 在木质墙壁上安装时

**2.** 如下图所示,使用螺钉将支架固定到墙壁 上。使用十字螺丝刀紧固要安装摄像机的 墙面上 3 个螺钉孔中的螺钉。

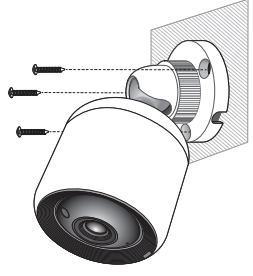

- **3.** 使用钻头在墙壁上标记位置钻出一个约 3cm 深的孔,而混凝土墙壁要钻出一个直径为 5mm 的孔。钻完孔后,去除孔洞中的碎屑。
	- 在钻孔时,务必要谨慎,避免伤害。
- **DRILL**
- **4.** 在 3 个孔中分别插入一个螺丝专用的锚栓, 然后用铁锤或橡皮锤敲击锚栓末端,直至锚 栓完全插入进去。

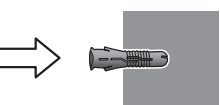

- **5.** 在墙壁上的 3 个孔中分别插入一个螺丝, 然后使用飞利浦牌螺丝刀将螺丝拧紧。
- **6.** 将 PoE 适配器连接到摄像机上。

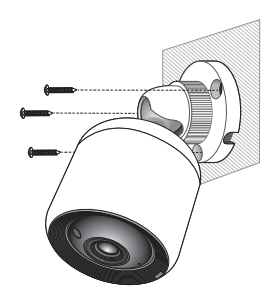

#### 在混凝土墙壁上安装时

**2.** 使用螺钉和胀管将支架固定到墙壁上。 首 先,如下图所示,在要安装摄像机的墙壁 上画出标记。

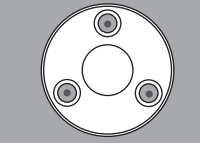

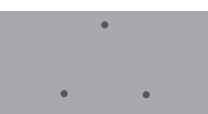

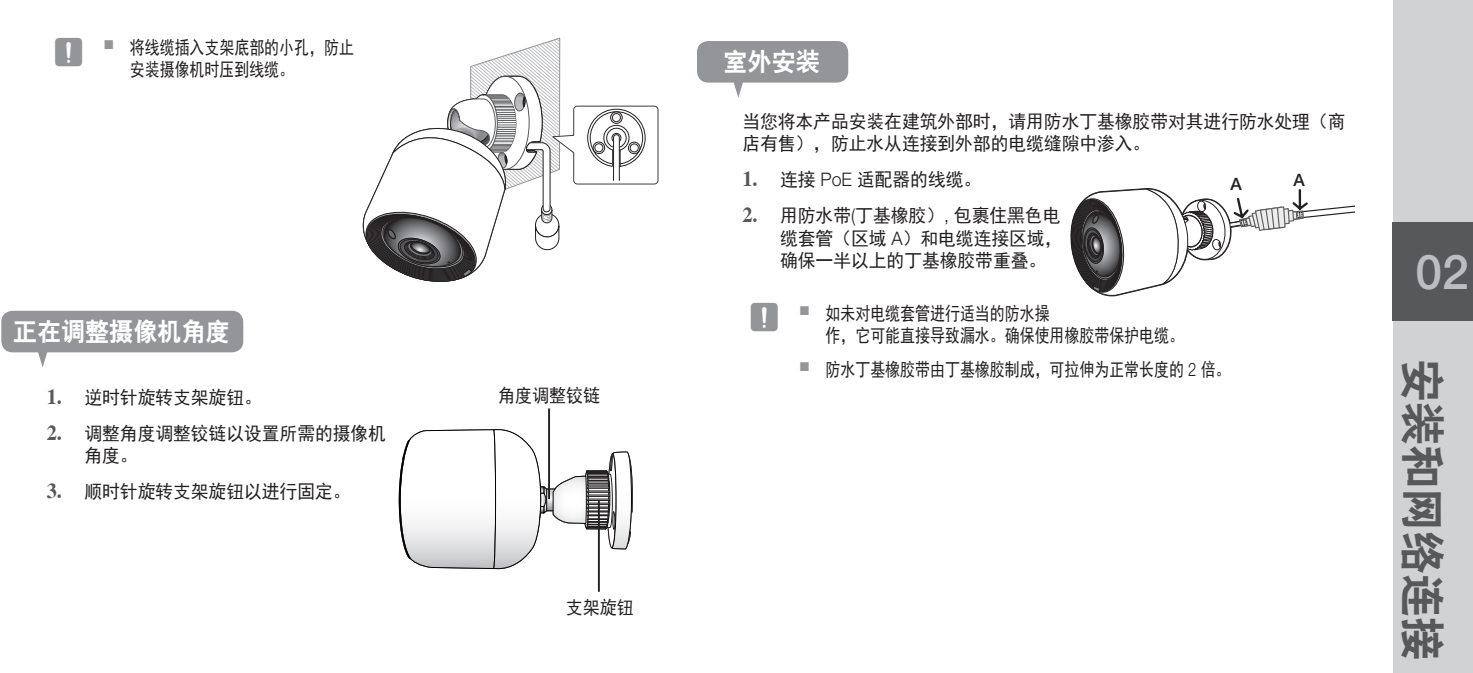

### 网络连接和设置

#### 注意事项

- 连接路由器和摄像机的线缆长度应为 70 米或更短(基于 CAT5e LAN 线缆)
- 无线网络访问可能会发生故障,这取决于通信环境。 此时,建议采用有线连接。
- 有关网络设置和密码的详细信息,请与您的网络管理员或服务提供商联系。
- 对于要求用户身份验证的特定 Internet 服务,您可能无法访问该服务。如果 是这样,请与服务提供商联系。
- 不要访问未经授权的网络。
- 距离无线接入点的距离越远,网络连接花费的时间越长。
- 如果无法访问所选择的无线网络,请尝试其他无线接入点进行访问。
- 有关路由器或无线连接的详细信息,请参阅路由器文档或与路由器制造商联系。
- 如果摄像机连接到包含多个无线接入点的网络环境,某些视频包可能会丢 失,这取决于网络流量负载。
- 根据服务提供商的网络策略(阻止 UDP),可能会将视频传输限制为 7 分钟。 有关详细信息,请参阅第 21 页 <中继描述> 上的描述。
- 除了上述两种情况之外,由于网络状况,您还可能会遇到网络延迟或中断。
- 某些集线器可能会存在兼容性问题。

#### 通过网络电缆连接

如无线路由器不可用,请使用 LAN 线缆直接将家用路由器连接至摄像机所连接 的 PoE 适配器。

- **1.** 打开电源,指示灯变为红色。启动完成之后,红灯将闪烁。
- **2.** 使用 LAN 线缆将家用路由器连接至摄像机所连接的 PoE 适配器,如下图 所示。

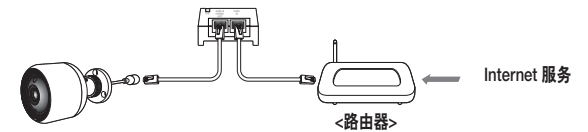

- **3.** 当摄像机连接至路由器时,指示灯变为蓝色。 (连接等待时间:最长 30 秒) 如指示灯未变为蓝色,回到步骤 2 并确认已正确执行所有步骤。
- **4.** 摄像机连接到服务器之后,状态 LED 将变为稳定的绿色。
- n ` 建议将路由器设置为 DHCP(动态主机配置协议)服务器。 如果您想使用静态 IP 地址, 请参阅第 23 页上的 <有线网络>。
	- 如果未设置路由器的 UPnP, 那么您可能会以中继模式连接。 设置因所连接的宽带路由器型号而异。 有关更多信息,请参阅适用路由器的用户手册。

#### 使用 Wi-Fi Direct 功能进行连接

什么是 Wi-Fi Direct?

使用 Wi-Fi Direct,您可以不用电缆将摄像机轻松连接到路由器。

- **1.** 接通电源时,电源状态 LED 指示灯为红色,启动完成后开始闪烁。
- **2.** 按住摄像机上的 Wi-Fi 直连按钮 5 秒钟,指示灯颜色将变为黄色/橙色。

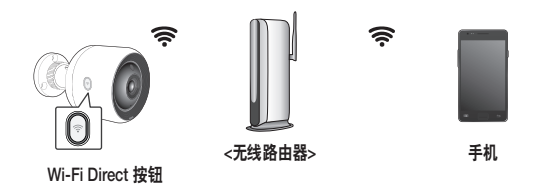

- **3.** 请参考手机指南中的说明,注册并选择摄像机。
- **4.** 当摄像机连接至服务器时,指示灯变为绿色。
- **5.** 按照页面上的 <无线网络> 指南设置无线网络环境 23。
- 该摄像机只能通过手机进行注册。
	- 如果路由器没有 UPnP, 您可以采用中继模式进行连接。 配置可能因路由器型号而有所不同。请参考路由器手册。
	- 如果您在连接 Internet 时遇到困难, 请与服务提供商联系。

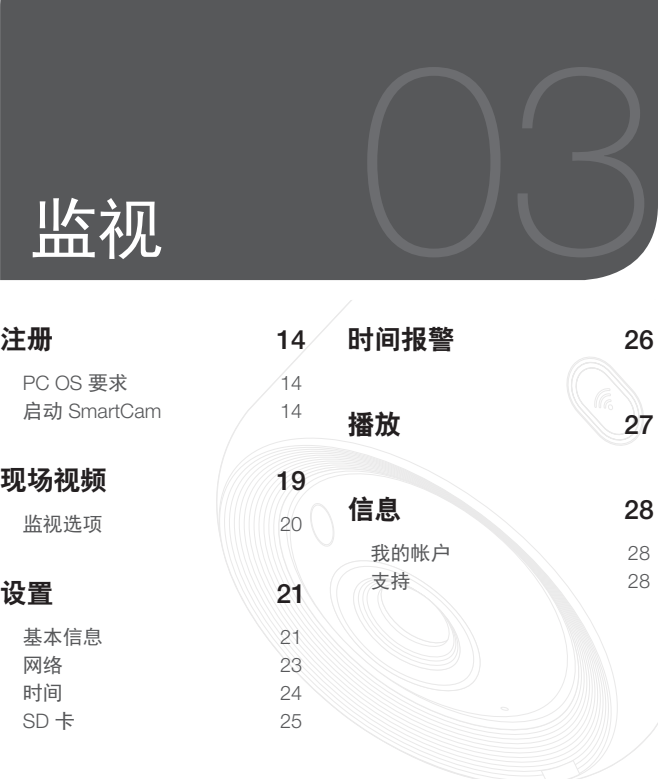

## 注册

#### 对于 SNH-V6430BNH 型号设备而言,摄像机注册既可通过有线/无线连接从智 能手机完成,也可通过 PC 或笔记本电脑操作。

#### PC OS 要求

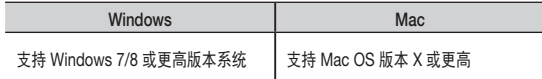

#### **启动 SmartCam**

- **1.** 从您的 PC 启动您的 Web 浏览器。
- **2.** 转到 http://www.samsungsmartcam.com。
- **3.** 选择首选语言。
- **4.** 单击 <注册> 或 <启动 SmartCam>。

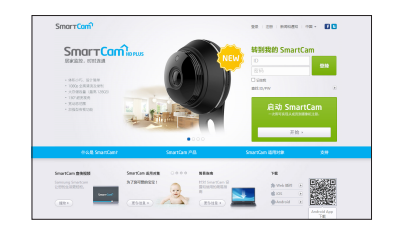

#### ❖ 插件安装

只有安装插件之后您才会看到摄像机图像。

- $\frac{1}{\sqrt{2}}$  = 如果您在未安装插件的 PC 中登录或单击 <**启动 SmartCam**>,将会弹出安装消 息窗口。
	- 安装插件后, Web 浏览器将被终止, 您需要再次将它启动。
- 1) 单击 <下载插件>,运行安装文件。

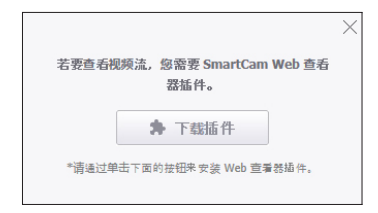

#### 对于 Windows

2) 单击 <Next>。

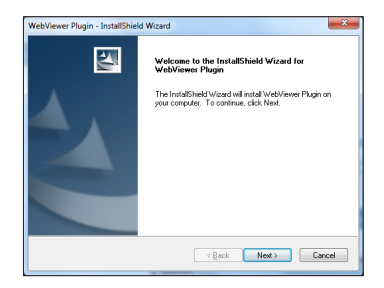

3) 单击 <Install> 即可开始安装。

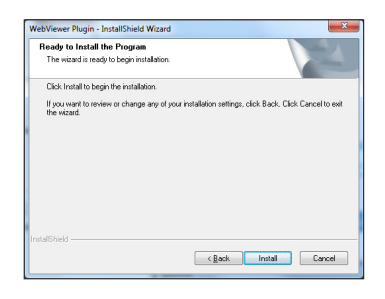

4) 安装完成。

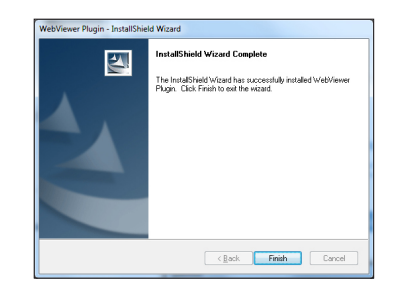

#### 对于 Mac

2) 单击 <Continue>。

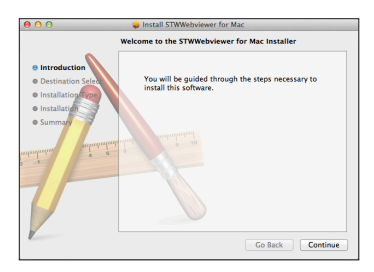

3) 单击 <Install>。

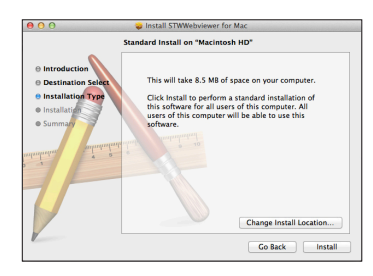

4) 输入 MAC PC 密码并单击 <Install Software>。

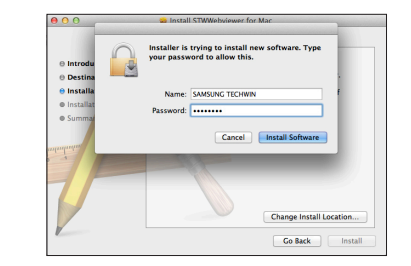

5) 安装完成。

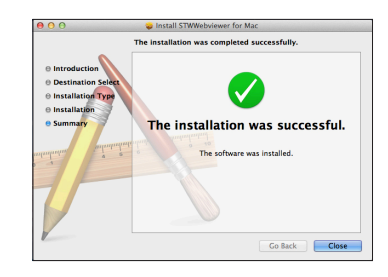

03

**5.** 输入所需信息并单击 <注册>。

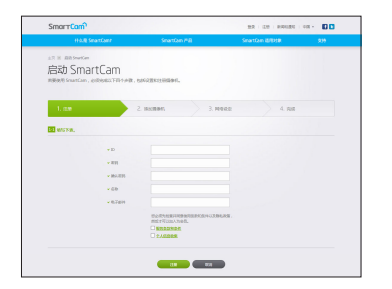

- ID﹕使用 8 到 14 个字母和数字的组合。
- 密码:为了加强安全性, 请创建由特殊字符、数字和英文字母组成的密 码。
- 密码的长度及其他限制。
	- 英文字母/数字的组合:10 位或 10 位以上
	- 密码不得与 ID 相同。
	- 不得使用简单的重复模式。 例如,1212abab、azxsazxs
	- 不能使用 3 个或 4 个以上连续的字母。 例如,1234、abcd
	- 不能使用4个或4个以上连续的键盘字母(QWERTY)。 例如,asdf、7890
	- 不得连续 4 次使用任何字母。 例如, !!!!、1111、aaaa
- 确认密码﹕请再次输入密码进行确认。
- 名称﹕输入用户名。
- 电子邮件﹕请确保输入正确的电子邮件地址,因为当您丢失用户 ID 或 密码时,您将使用该电子邮件地址来接收临时 ID/密码。

**6.** 根据网络连接和设置,摄像机 LED 变为绿色时,单击 <下一步>。

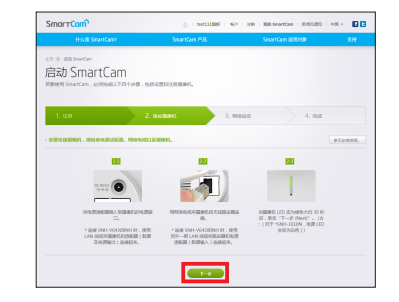

- **7.** 从摄像机搜索列表中选择要添加的摄像机的序列号。 如果未找到摄像机,则手动输入序列号。
- **8.** 单击 <下一步>。

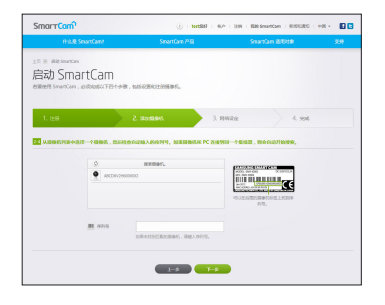

- 可以在包装一侧或产品背面的标签上找到序列号。
	- 计算机和摄像机必须使用相同的网络路由器才能自动检测摄像机。
- **9.** 创建 <摄像机名称> 和 <摄像机密码>。
- **10.** 单击 <下一步>。

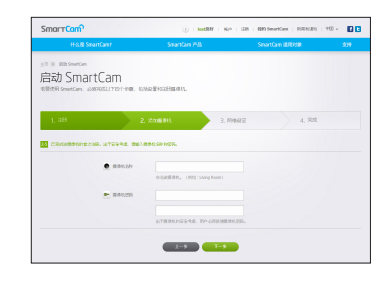

- 摄像机密码用于阻止未经授权访问您的摄像机。
	- 使用 1 到 8 个字母数字字符创建摄像机密码(无任何空格)。
- **11.** 添加摄像机之后,在无线网络设置弹出窗口中单击 <是>。

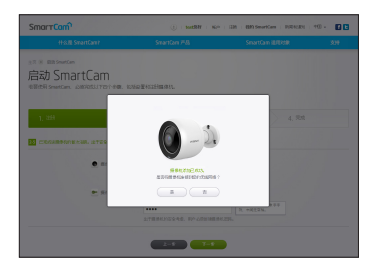

- **12.** 从列表中选择您的无线网络。
- **13.** 输入无线网络的密码并单击 <下一步>。

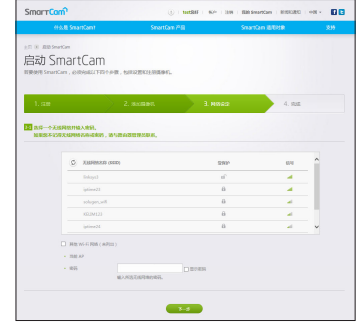

<u>【二</u>② ■ 如果您的无线网络已隐藏,请选择 <其他 Wi-Fi 网络(未列出) >。 ■ 选择 <**显示密码**> 可显示密码。

**14.** 单击 <保存>。

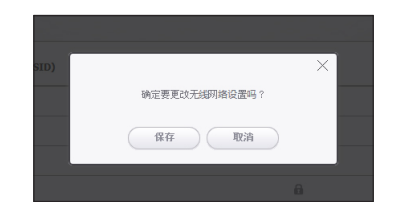

**16.** 如果 <完成> 按钮被激活,则单击 <完成>。

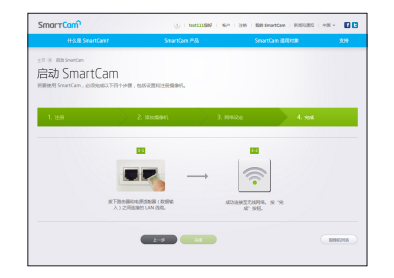

**17.** 成功注册摄像机之后,您可以在摄像机列表中看到该摄像机。

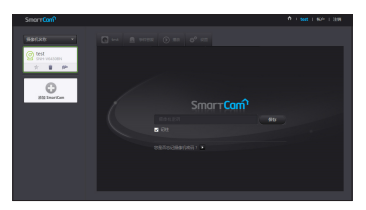

现场视频 **15.** 拔下摄像机和路由器之间的网络电缆。

**1.** 从屏幕左上角的摄像机列表中选择一个摄像机。

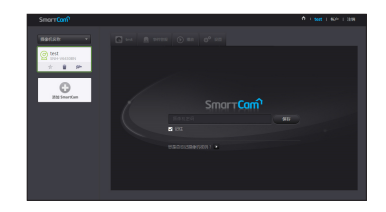

■ 灰色图标表明摄像机处于非活动状态,因此您不能立即监视它。 **2.** 输入摄像机密码并单击 <确定>。 ● < 选中 <记住> 可在下次访问您的摄像机时无需输入密码。 ■ 如果您想更改摄像机密码,请参阅第 21 页上的 <基本信息>。

#### **3.** 将在屏幕上显示现场视频。

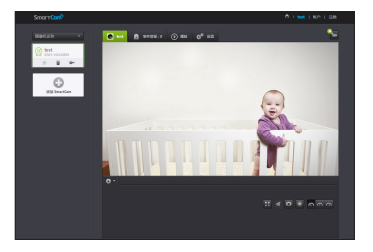

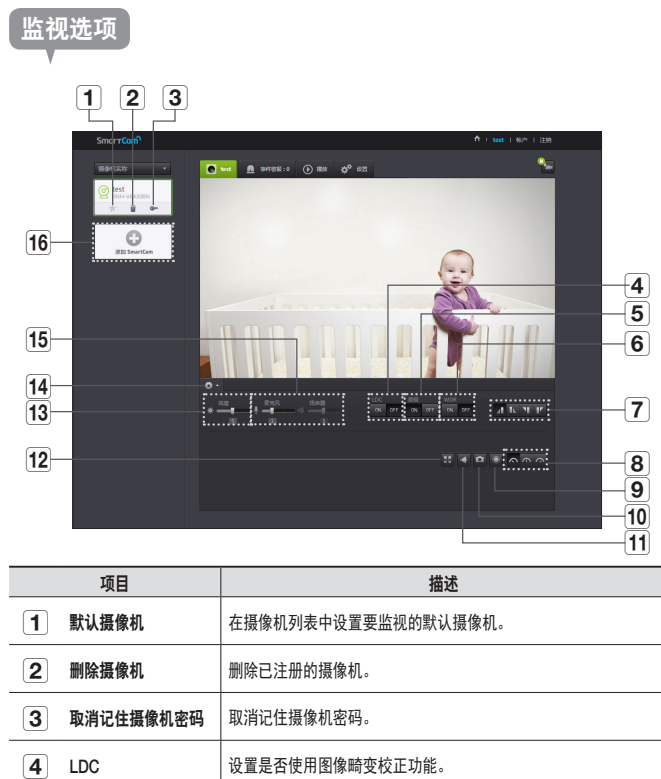

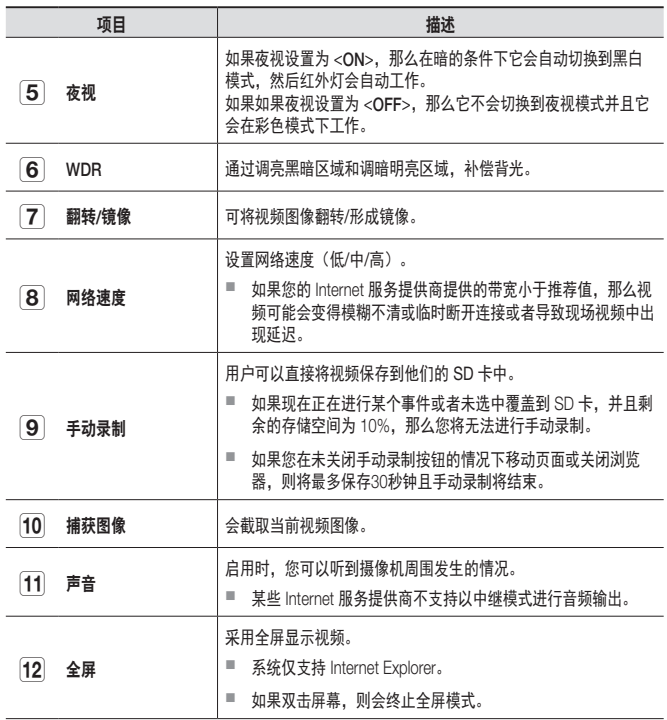

 $\sim$  $\overline{\phantom{0}}$ 

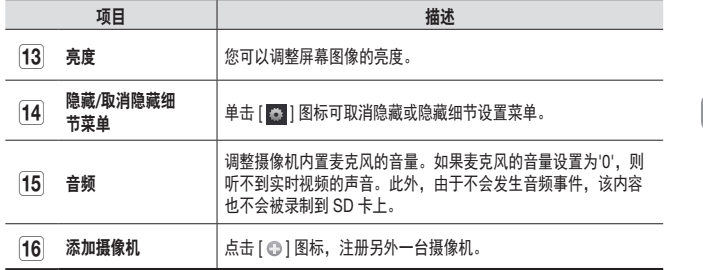

#### ❖ 无线网络速度

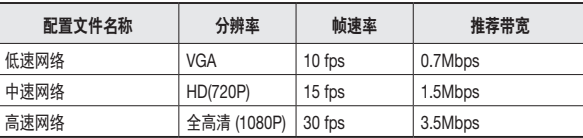

ß ■ 什么是中继模式?

如果网络状况不稳定,摄像机将无法进行正常连接 (P2P),因此它将以中继模式 建立连接。在这种情况下,您将只能看到视频的前 7 分钟。

- 中继模式是新增加的功能, 它将摄像机中的视频传输到 smartcam 服务器, 然后 冉次传输到用户的计算机。
- 如果您连接摄像机时遇到问题,请访问"http://www.samsungsmartcam.com", 转到支持贞面并参阅该贞面上的"故障排除"。
- 建议一次只使用一个浏览器。
- 夜视视频会根据摄像机与物体之间的距离提供不同程度的可见性。
- 单独一台摄像机可用的同步使用人数可能根据您的 Wi-Fi 路由器速度而有所不同。 i i

设置

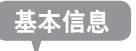

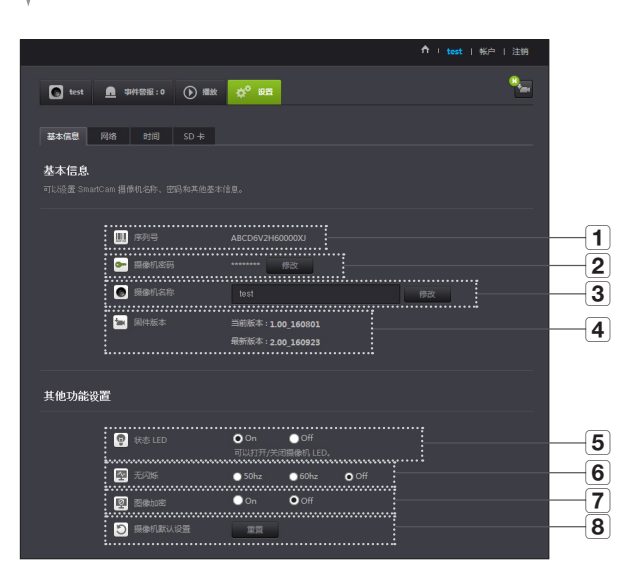

03

监视

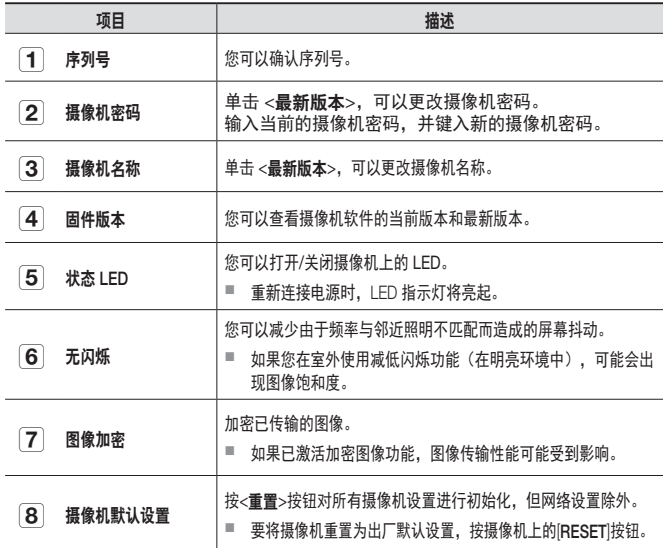

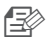

●■ 如果您更改摄像机密码,您将需要注销并返回摄像机密码输入页面。

■ 将摄像机密码存放在安全的地方,因为它用于查看摄像机的现场屏幕或用于更改 显示设置。

#### ❖ 固件更新

如果当前使用的软件不是最新版本,则需要进行更新。 如果使用的是最新版本,则不会激活固件。

1) 单击 <固件>。

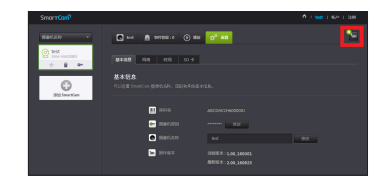

#### $2)$  单击 <  $\left(\bullet\right)$  > 图标可更新固件。

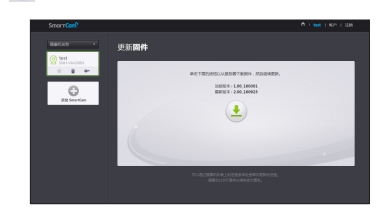

3) 完成固件更新后,摄像机将重启。

- ■ 固件更新的持续时间取决于固件文件的大小以及网络连接速度。
	- 在执行固件升级时,摄像机的LED指示灯将变为紫色。
- T 在固件更新期间,请不要切断摄像机电源或 Internet 连接。 可能会损坏系统。

网络

#### <有线网络>

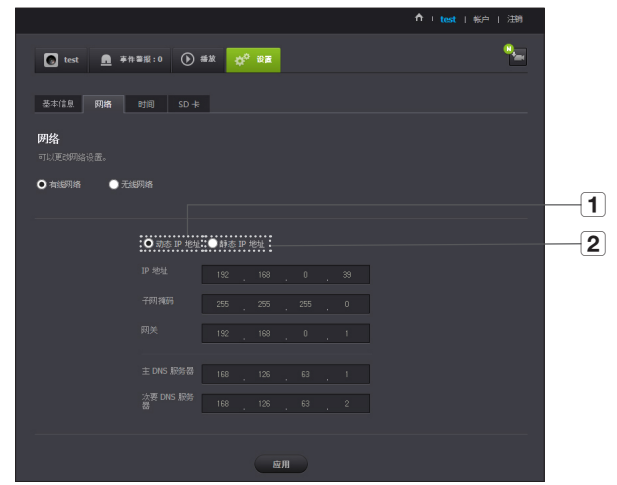

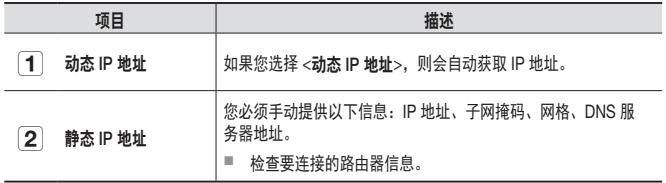

- 
- <sup>■</sup> 如果任何手动设置有误,都将无法应用网络设置。
	- 如果同时进行电缆和无线网络连接,则会优先使用电缆网络连接。
	- 如果从当前的无线连接切换到电缆连接, 网络会相应地切换到电缆连接。
	- 有关路由器或无线连接的详细信息,请参阅路由器文档或与路由器制造商联系。

#### <无线网络>

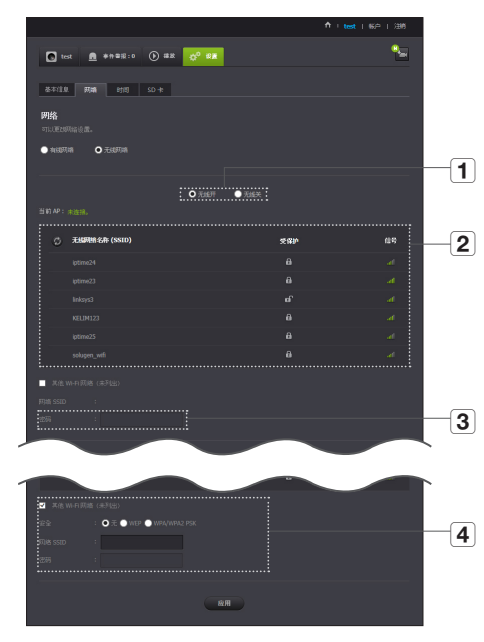

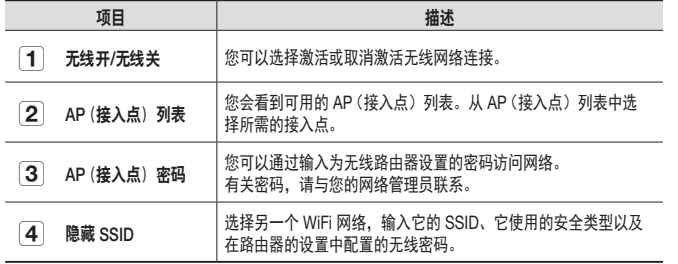

 $\mathbb{E}$  <sup>=</sup> 如果您选择不安全的 AP(接入点),那么无需提供特定的密码即可访问网络。

■ 如果您无法连接到无线网络,请检查您输入的无线路由器密码是否正确。

■ 完成无线网络设置之后,拔掉 LAN 电缆。如果您没有拔掉 LAN 电缆,那么无线 网络将无法使用。

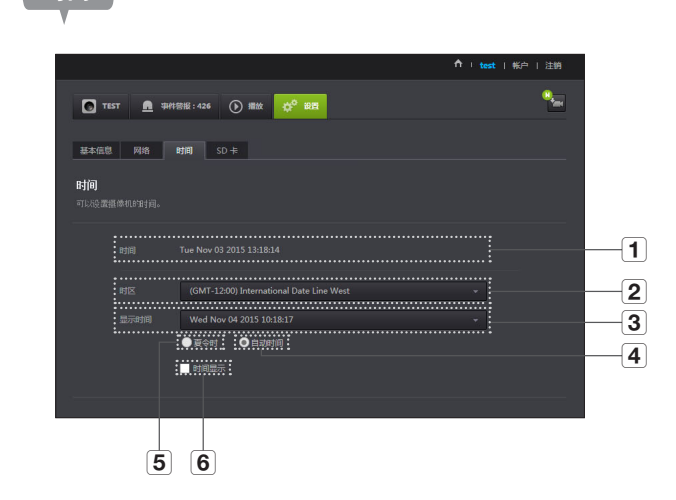

时间

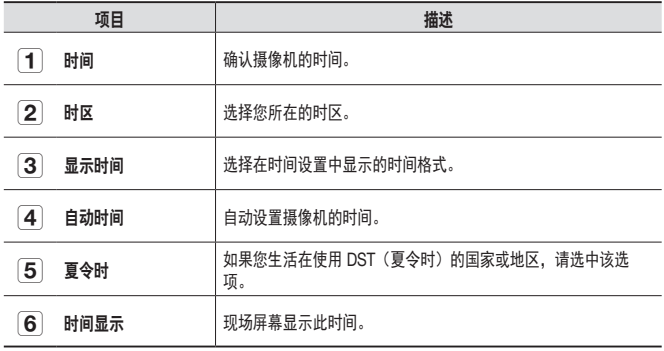

- 此时间将自动与 NTP (网络时间协议)服务器同步。 为此,需要使用 Internet 连接。
	- ` 您需要正确设置时区才能获取确切的时间设置。
	- 不使用 Internet 连接而显示的时间可能不够精确。

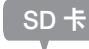

#### 发生事件时,会将事件保存到 SD 卡中。

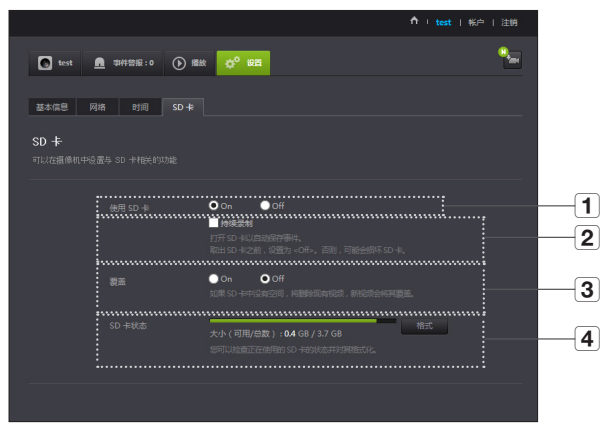

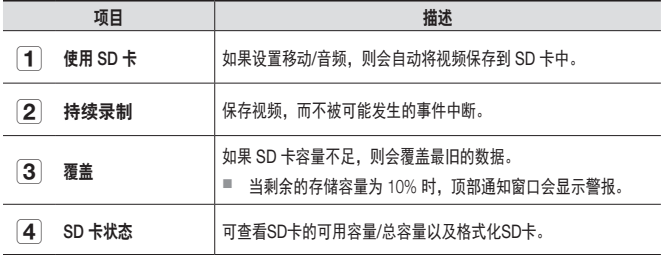

- n ` 取出微型 SD 卡之前,关闭摄像机电源或将其设置为 <sup>&</sup>lt;关>。如果您未执行该操 作,可能会损坏微型 SD 摄像机中的数据。
	- 请注意, 将微型 SD 卡安装在摄像机中时可能会删除卡中用于其他用途的内容。
	- 当您用力按压和松开 Micro SD 存储卡以将其从摄像机中取出时, 存储卡可能会 弹出,请小心。
	- 切勿强行按照相反方向插入。Micro SD 存储卡可能受损。
	- 不建议在下雨或潮湿的天气期间将 Micro SD 卡从摄像机中取出。
	- 完成产品外壳拆卸过程。否则, 可能导致内部出现冷凝现象。
	- 建议对此摄像机使用以下微型 SD 卡。 制造商:闪迪、创见 6 级或更高, MLC 类型
	- 最大支持 128 GB 的微型 SD 卡并且支持 FAT32 文件系统。
	- 建议将微型 SD 卡格式化之后再使用。定期格式化存储卡会延长使用寿命。
	- 视频录制分辨率为 1280X720。

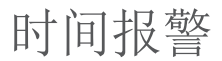

您可以查看所发生的事件警报。

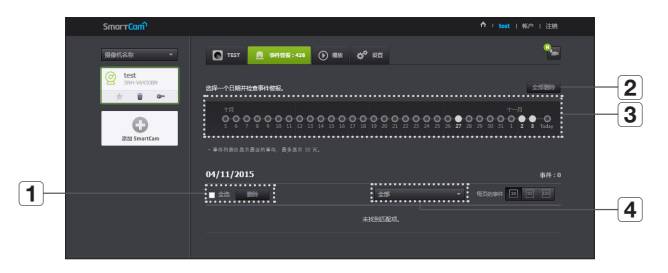

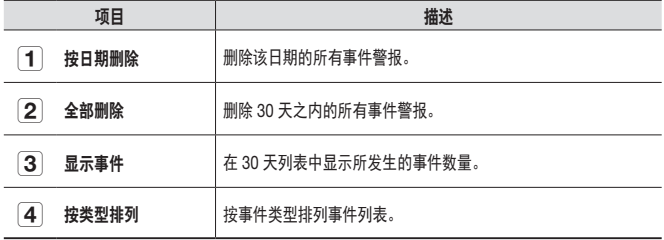

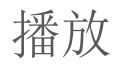

#### 可播放存储在 SD 卡上的视频并将其下载至 PC 中。

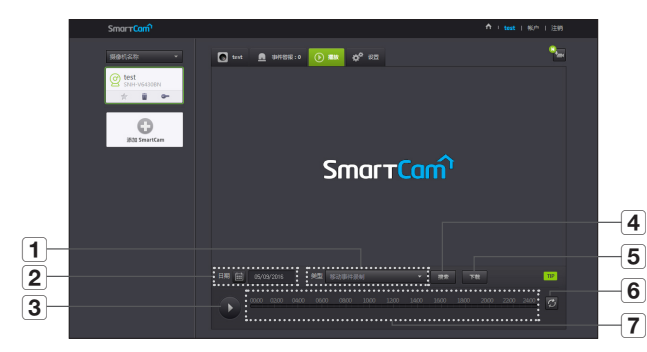

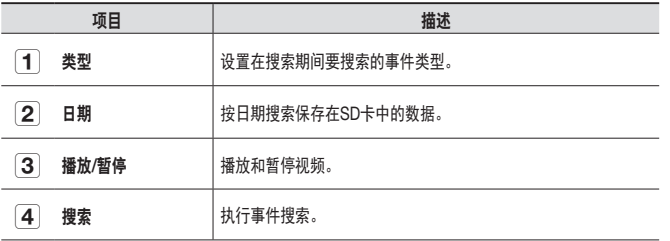

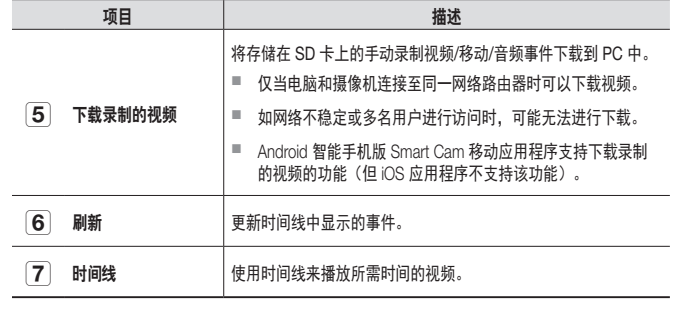

监 视

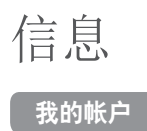

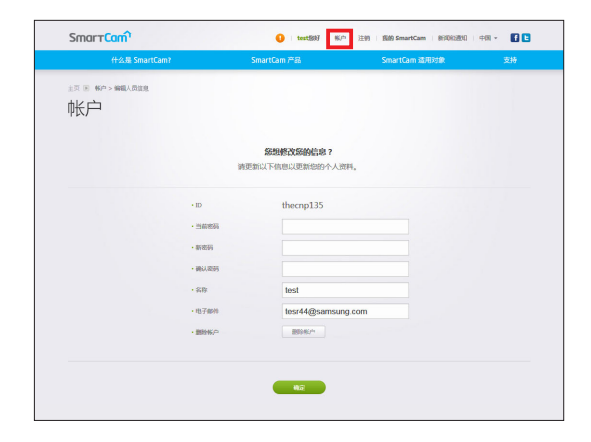

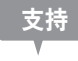

可下载 WiseNet SmartCam+ 移动应用程序及其用户手册。

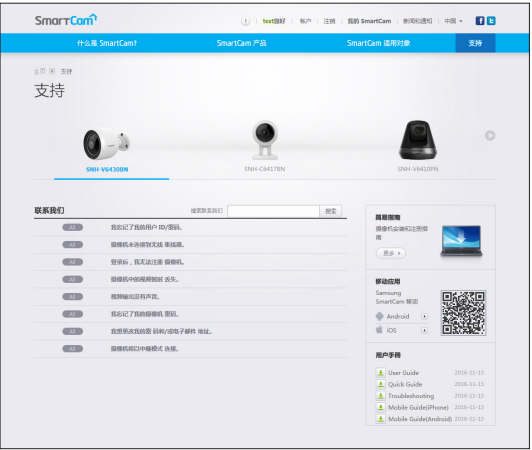

<<br>■ 如果您想更改成员信息,则单击 <帐户>。选择项目(密码或电子邮件地址) 并 输入您的信息。

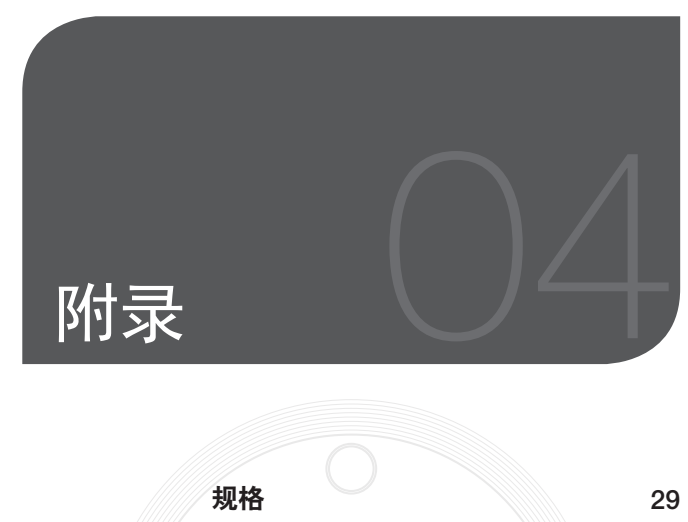

规格 29 产品外观<br>  $\begin{array}{|c|c|c|c|c|}\n\hline\n\text{A} & \text{B} & \text{B} \\
\hline\n\text{B} & \text{A} & \text{B} \\
\hline\n\text{C} & \text{A} & \text{B} \\
\hline\n\text{D} & \text{B} & \text{B} \\
\hline\n\text{A} & \text{B} & \text{B} \\
\hline\n\text{A} & \text{B} & \text{B} \\
\hline\n\text{A} & \text{B} & \text{B} \\
\hline\n\text{A} & \text{B} & \text{B} \\
\hline\n\text{A} & \text{B} & \text{$ 

故障排除 32

项目 しゅうしょう しょうしょう おおころ 描述 视频 成像设备 1/3" CMOS 有效像素 1944(H) x 1092(V) 低照明性能 | 彩色: 0.3 Lux, 黑白: 0 Lux, 带红外 镜头 像场角 (D/V/H) 130° / 63° / 113° 聚焦控制 ファイル 国定焦距 变焦失真校正 支持 ( 摄像机高度 ) 操作 红外线指示灯 1950mm 可视距离 | 15 米 宽动态范围 インコントン トルコント トルコント おおおお しゃく しゅうしゃ しゅうしゃ 増益控制 インコントランス 自动 白平衡 自动 数字缩放 | 4x (移动), 10x (Web) 翻转/镜像 关/开

规格

规格

04

附 录

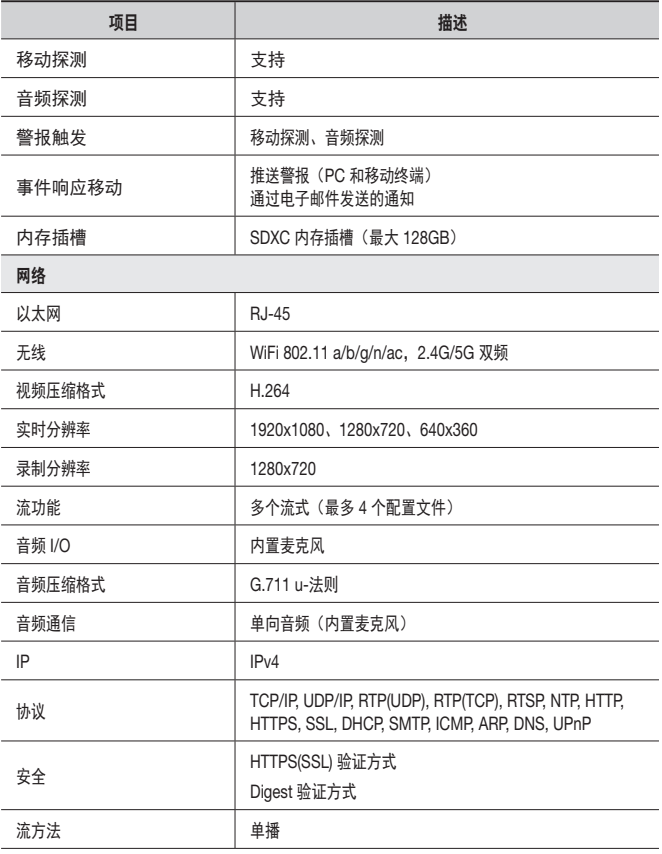

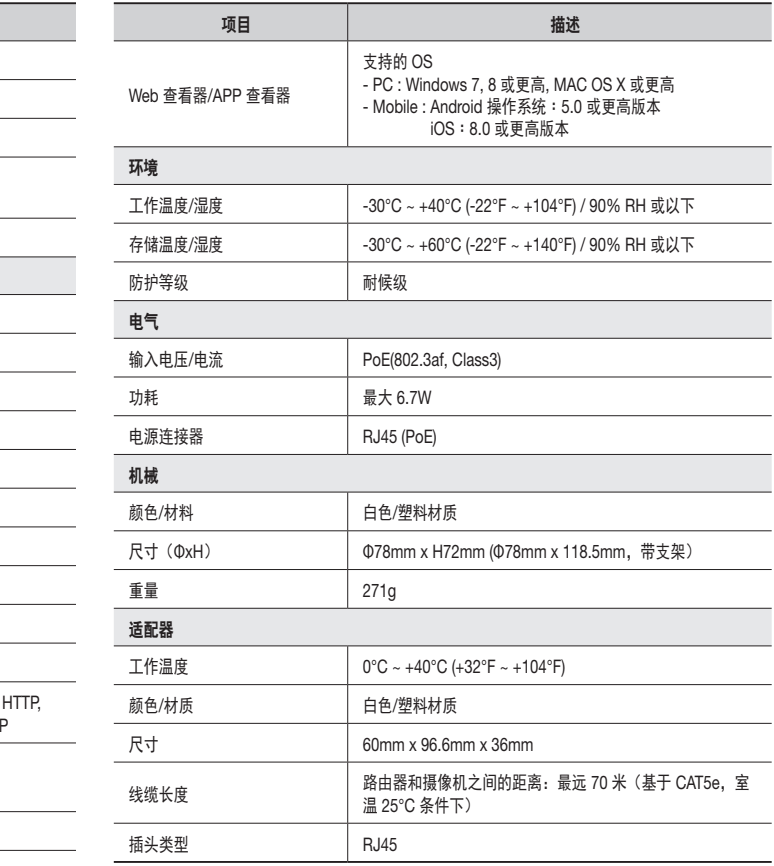

产品外观

单位:毫米(英寸)

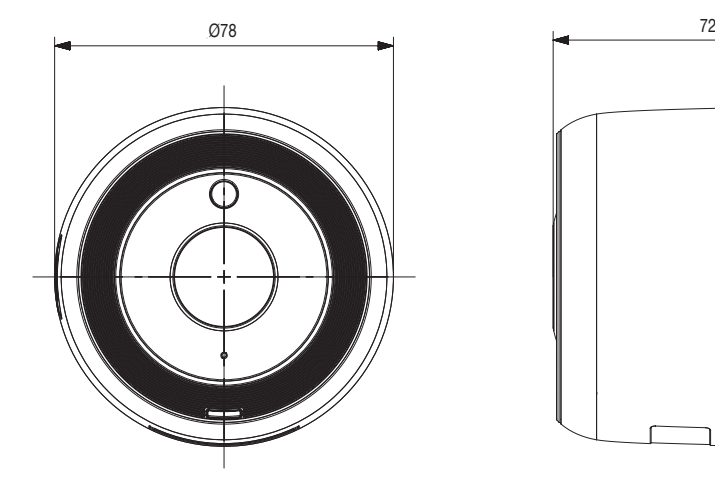

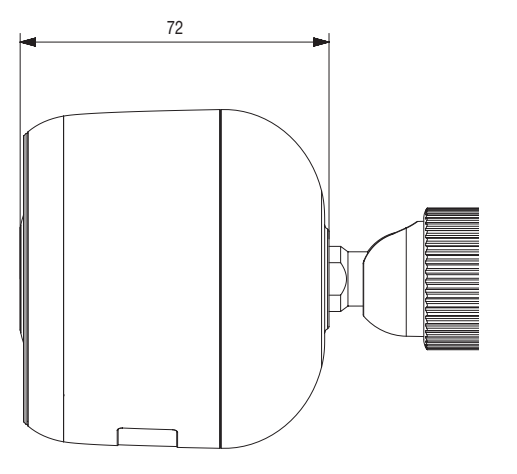

04

附 录

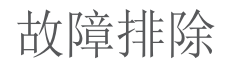

如果您的系统遇到问题,请尽快查看下表以便轻松解决问题。请按照下面的说明进行 ……<br>操作:

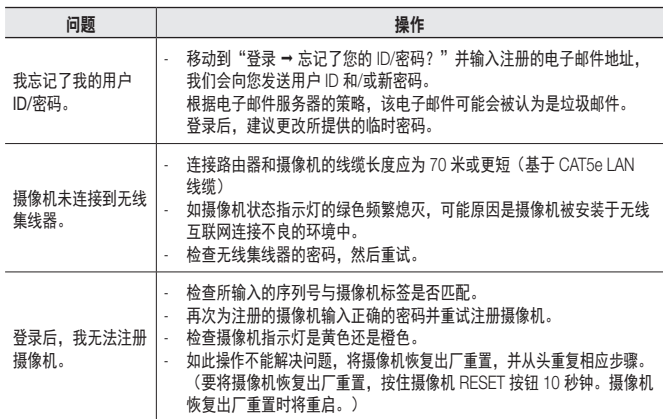

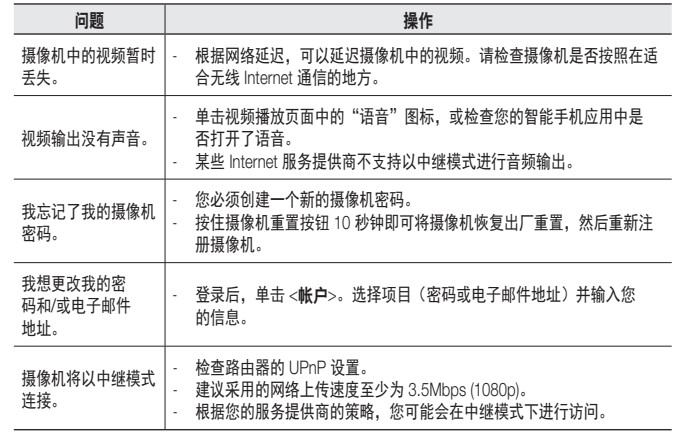

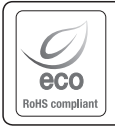

Hanwha Techwin 在产品制造的各个环节都十分关注环境,并且采取措施以保证 向客户提供更加环保的产品。 Eco 标志表明 Hanwha Techwin 致力于生产环保型产品,同时也表示该产品符合 欧盟 RoHS 标准。

#### 韩华泰科(天津)有限公司<br>Hanwha Techwin(Tianjin) Co.Ltd 天津市西青区津港公路微电子工业区微六路11号 No.11, wei 6 Road, Micro-Electronics Industrial Park, Xiqing District,Tianjin, 300385, China 联系电话(免费客服热线)∶800.818.1212 / 400.690.6677 www.wisenetlife.com

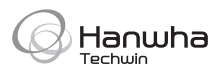